## Preparing Assets - Comics Quick Guide

**Download** the panels file and the images to use for this prep exercise.

- 1. Open both files in **Photoshop** use **File** > **Open** to do this
- 2. **Rename** the Panels file and **lock the layer**
- 3. **Square crop** the background image choose **1:1 (Square)** at the top
- 4. Convert to 300ppi:
  - a. Image > Image size
  - b. Untick the Resample box
  - c. Change the **Resolution** value to **300 ppi**
- 5. **Resize** the image to fit:
  - a. Image > Image Size
  - b. Tick the Resample box
  - c. Change the Width of the image to 90mm
- 6. Save the image:
  - a. File > Save As
  - b. Make sure you use the maximum quality
  - c. Choose a name with 300 at the end so you keep the original image
- 7. Do any other prepediting at this stage

## Move the Image onto the Panels

There is a proper way to do this. Use this way. Trust me.

- 8. IMPORTANT: Click Select > All
- 9. Click Edit > Copy
- 10. Switch to the **Panels image** and **Edit** > **Paste**
- 11. **IMPORTANT:** Switch to the **Move Tool** at the **top** of the **left** toolbar
- 12. **Move** the image roughly in to place and resize (tick **Show Transform Controls** at the top)
- 13. **Drag** the image layer to be **under** your panels layer
- 14. Use the **Eraser Tool** on the **image layer** to clean up the edges

Now you can add word balloons, captions, characters and other elements to the comic

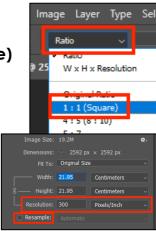

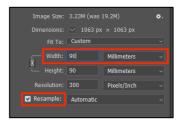

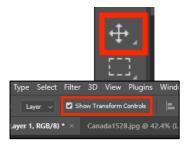

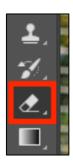